# Mobile Computer Trade Mark: Corewise CFON640

**User Manual** 

# Introduction

Thanks for appreciation for CFON640.

Before using product, pls carefully read introduction.

# (Statement)

CFON640 (Class B product) may cause radio interference in the living environment, in which case the user might be required to take adequate measures.

## Overview

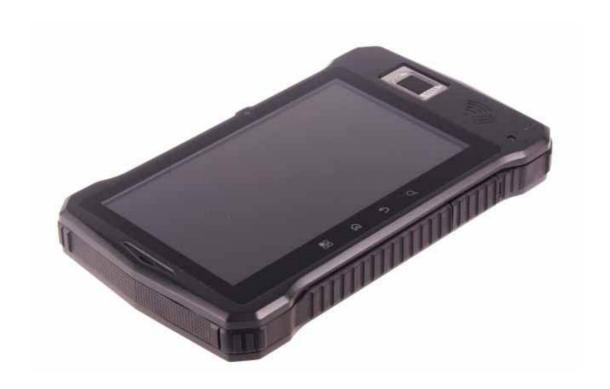

# Main performance indicators

OS:Android 4.1

\*Networks: GSM(GPRS/EDGE)/WCDMA

Screen: 7inch HD LCD(Resolution600\*1024)

Processor: 1.2G(Quad core)

\*Bluetooth: Bluetooth V2.1 +EDR

\*Wifi: b/g/n(HT20); 11 channels

Camera: 5M, Auto focus, flashlight

USB: USB2.0

\*Fingerprint Sensor: 508DPI

RFID: 13.56MHz

\*Barcode Scanner: 1D and 2D(Professional reading head)

Temperature:  $0^{\circ}$ C ~50 °C; Humidity: 20%~90% RH

Dimensions: 220\*132\*26.5mm

Weight: 650g

# Catalogue

| 1、 | Appearance Introduction             | 6    |
|----|-------------------------------------|------|
| 2、 | Statusbar Icons                     | 7    |
| 3、 | Getting Started                     | 8    |
|    | Important Notification              | 8    |
|    | Battery Charging                    | 8    |
|    | Connect Device to Computer          | 9    |
| 4、 | Basic Function                      | 9    |
|    | Unlock and Lock Screen              | 9    |
|    | Using Application                   | 9    |
|    | View Notification                   | . 10 |
|    | Input Text                          | . 10 |
| 5、 | Function Introduction in Detail     | . 11 |
|    | RFID Application                    | . 11 |
|    | *Fingerprint Collecting Application |      |
|    | Take Photos or Video                | . 14 |
|    | Copying File                        | . 14 |
|    | Convenient Tools                    | . 14 |
| 6、 | Simple Troubleshooting Instructions | . 15 |

# **1**、Appearance Introduction

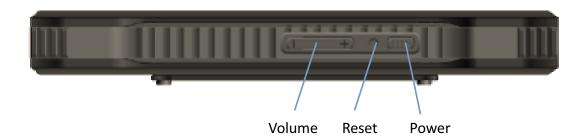

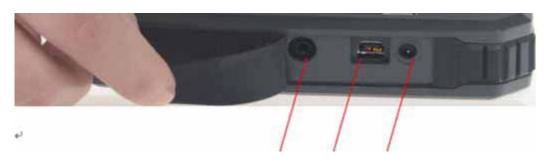

Headphone USB Charging

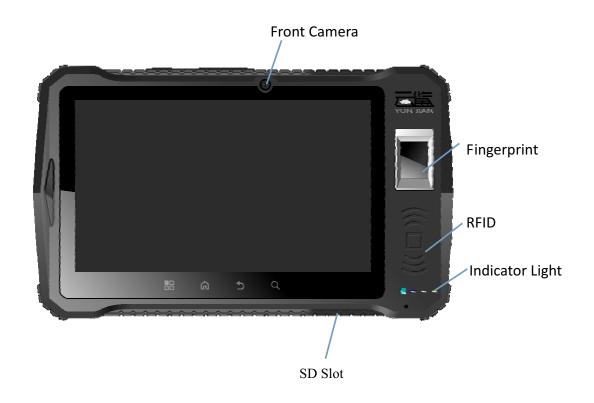

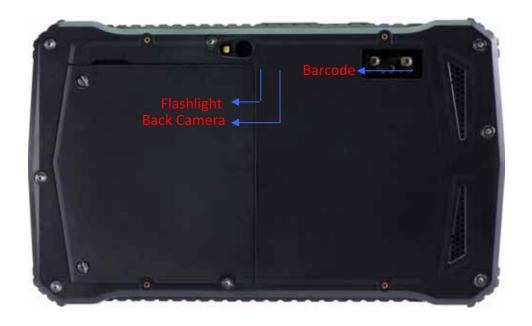

Power key: Long press to turn on/off.

Volume key: Adjust volume.

Reset: Restart device

Charger interface: Connect charger.

**USB** interface: Connect USB cable to computor.

\*Fingerprint sensor: Press this area.

RFID area: Put RFID card here.

**Indicator light**: display device in a certain state;

From left to right:

- → Charging indicator : Charging state is red, charging saturation state turns green. → Power-on light : Device will be powered on before fingerprint function, indicator turns blue.
- $\rightarrow$ \*Fingerprint light: Blue light flashes in process of collecting.

→RFID light: Light flashes in blue when reading RFID card.

Barcode scanner: Put barcode in scanning area.

#### 2. Statusbar Icons

The status bar displays time, battery status, signal strength, operator name or notification icon.

Status bar icon information at the top of screen:

|            | Status Icons          | Signification                                                         |
|------------|-----------------------|-----------------------------------------------------------------------|
| utl        | Celluar Signals       | Number of signal bars represents signal strength,the more the better. |
| त्रा।      | Flight Mode           | Flight mode opened: call, internet,bluetooth is banned.               |
| ΧII        | No Access to Networks | No access to network, signal existes ,only for urgent calls.          |
| (((:       | WIFI                  | Connected to WIFI.                                                    |
| Ø          | Mute                  | Mute state                                                            |
| •          | SD Card Error         | No SD card or SD card detection error                                 |
| $\Diamond$ | GPS                   | GPS palying                                                           |
| (E)        | Clock                 | Clock setted                                                          |
| *          | Bluetooth             | Bluetooth opened                                                      |
| $\bigcirc$ | Earphone              | Earphone insertted                                                    |

# 3. Getting started

#### →Important Notification

- ·To avoid unnecessary harm, pls note following information before using:
- · Pls don't turn on device where wireless device is prohibited. Such as aircraft, medical places and nearby medical equipment.
- · Pls don't turn on devices in the place where could cause interference or danger. Such as nearby gas station, fuel or chemicals, blasting point.
- · Pls use original accessories and battery instead of incompatible ones.
- · Pls keep phone dry.
- · Pls find qualified personnal to repair it.
- $\cdot$  When connecting other devices, please refer to the user manual, don't connect incompatible devices arbitrarily.

#### →Battery charging

Power off state, charging light shows battery level.

Power on state, battery displays battery level or charging state in the lower right corner of screen.

Pls connect to power outlet with supplied charger or connect USB cable to computer.

#### →Connect device to computer

Connect device to computer with USB cable, if succeed,"USB Connected" appears in Device-side.

If problems appear when computer connects the device, pls operate according to guide: According to the guide, install device drivers and tools in the computer.

#### 4. Basic Function

#### →Unlock screen and lock screen

To unlock the screen, pls click and drag the unlock button on the screen to unlock the icon and enters into function module. To lock the screen, pls simply press the power button at any interface, the phone enters into sleep mode.

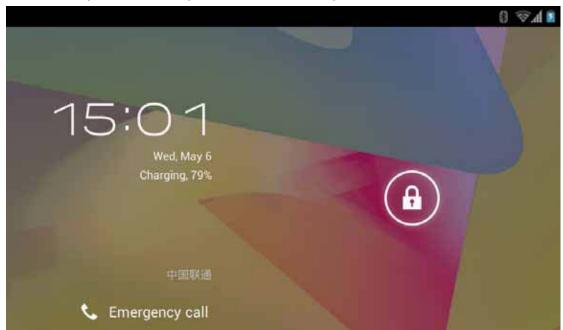

# →Using Application

Pls click the icon to open application.

Return to main screen: press the home key below the display.

Switch to other screen: swift finger on left or right, or bottom dot paddling area.

Switch recently used applications:long press the home key.

Long press seldom- used function icon to delete.

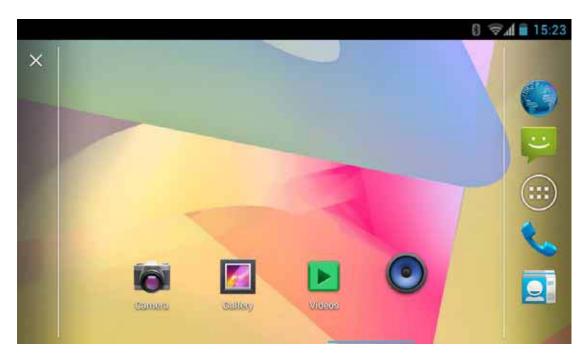

# → View Notification

Pls slide down the status bar to view the details of the notification. Click on a notification into the corresponding content.

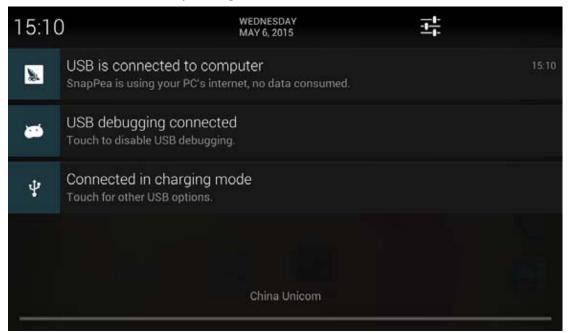

#### →Input text

Use the virtual keyboard on screen to input Chinese, English, symbols and numbers. Some input methods (such as Sogou, Baidu, etc.) also supports stroke input and handwriting.

The following is an example of input method, the specific interface layout and operating mode varies to choice of different input methods.

#### Bring up the keyboard

- 1. Click on the input box (such as writing text messages, etc.) to bring up the keyboard. Now cursor flashes in input box .
- 2.Click the button on input method keyboard.

**Input Pinyin** 

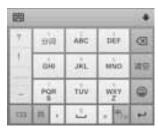

Input English

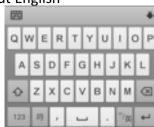

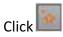

Click switch to English capital

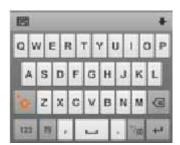

Input alphanumeric characters, click

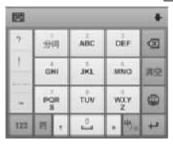

Stroke input

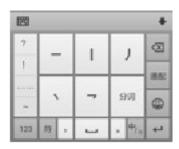

Handwriting

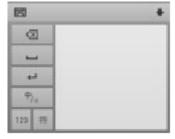

If want to replace the default input method, click "Select input method" to select different input methods by dropping down notification bar, or long press the keypad to select the input method.

#### 5. Function Introduction in Detail

#### →RFID Application

Put RFID card into reading area as following instructions, then read card information through the application software.

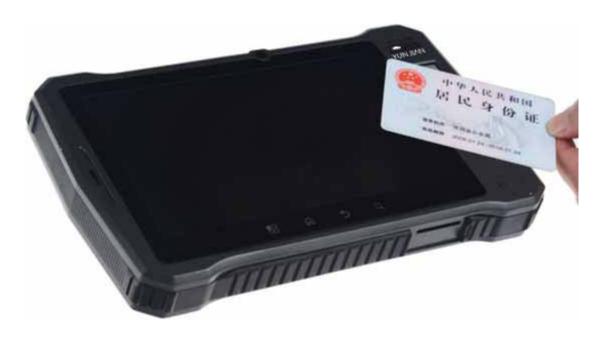

→\*Fingerprint application

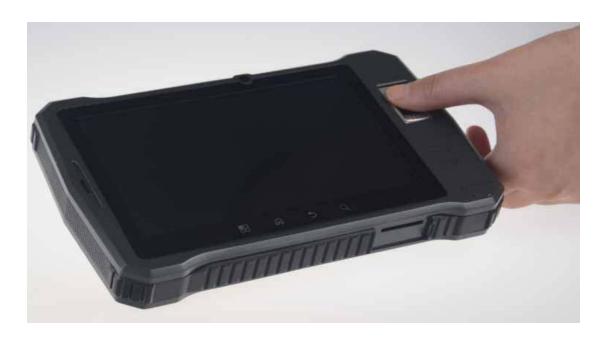

→QR Code scanner
Put 1D/2D into scanner head area. → ↓

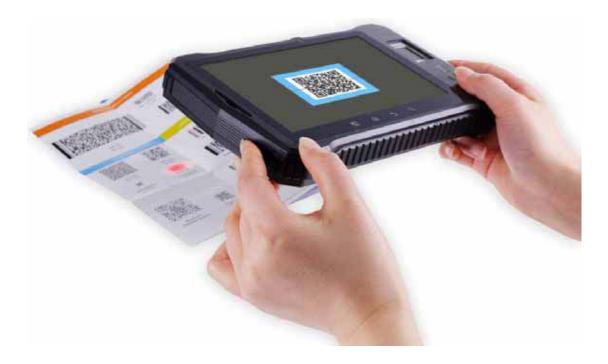

#### → Take Photos or Video

360 degrees of imagery.

High-quality video recording: Switch to video mode in the menu.

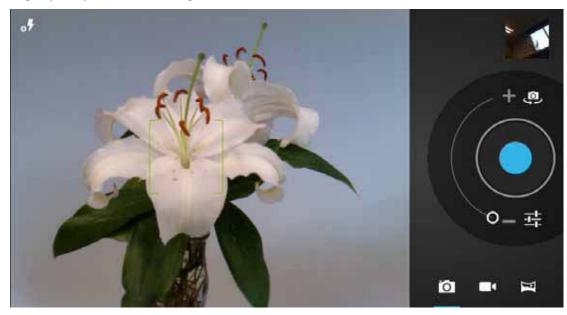

# →Copying File

When device is connected to the computer via USB cable, "connected" appears via notification bar. Click and select open USB device to copy files between computer and device. View in the ES File Explorer.

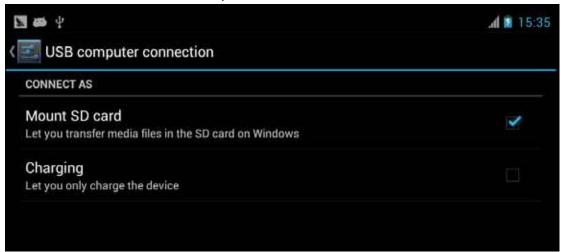

#### →Convenient tools

#### Clock

Support repeated reminders, custom labels, shut off alarm.

#### Recorder

Support file format: amr

Calendar

Date, holidays, lunar calendar

#### 0ther

The way to operate Android system is the same as that Android devices on the market.

## **6.Simple Troubleshooting Instructions**

Perhaps there will be some problems during using process, following are some troubleshooting solutions. If you still have questions, please contact technical support or reseller.

#### →Solution for power on failure:

(1)

Reason: Misunderstanding

Solution:Power on for the first time (after upgrade or restore factory settings) ,it needs initialization operation, boot time will be longer, may be mistaken for not boot.

(2)

Reason: Excessive discharge

Solution: If power on failure caused by excessive discharge, remove the battery, pls connect the charger to see whether it works, if succeeds, charging the battery for more than 30 minutes, then power on.

#### →Solution for touch screen out of work:

(1)

Reason: oil or water on the hands or touch screen:

Solution: wipe the surface of phone with a dry cloth, click the power on button twice (lock screen button), so that the touch screen to recalibrate itself.

(2)

Reason: when plugging charger, caused by the same frequency betwween noise signal of charger and capacitive touch screen.

Solution:

- 1) Remove charger;
- 2) Click power on button for twice;
- 3) Remove charger, take out the battery, use standard charger.

#### →Solution for shutdown or restart automatically:

Reason: some unstable software installed or battery loose subjected to vibration, Solution: restore factory settings or uninstall the software not compatible with PAD.

# →Solution for short standby time

Solution:

- 1) Fully charged before use, start power saving mode.
- 2) Turn off follwing functions when not necessary: WLAN, bluetooth, GPS or data

#### service.

3) To save power ,close software which isn't used. Methods: Go to Settings -> Applications -> running services, close appropriate program .

## →Solution for PAD turns hot when charging or using

Reason: When mobile surf Internet, RF PA(power amplifier); playing games occupies a lot of CPU, CPU running at a high frequency, power consumption is large, the phone will have a certain amount of heat, it's a common phenomenon. Solution:

- 1) Please avoid charging or long use in direct sunlight environment.
- 2) Turn off background programs which aren't used.
- 3) Better not to play game while charging.
- 4) Update to the latest version in time.

# Packing list:

| Number | lumber Component part     |   |
|--------|---------------------------|---|
| 1      | Smart terminal            | 1 |
| 2      | Charger                   | 1 |
| 3      | Battery                   | 1 |
| 4      | USB cable                 | 1 |
| 5      | Instruction               | 1 |
| 6      | Certificate,warranty card | 1 |

#### **FCC Warning:**

This equipment has been tested and found to comply with the limits for a Class B digital device, pursuant to part 15 of the FCC Rules. These limits are designed to provide reasonable protection against harmful interference in a residential installation. This equipment generates, uses and can radiate radio frequency energy and, if not installed and used in accordance with the instructions, may cause harmful interference to radio communications. However, there is no guarantee that interference will not occur in a particular installation. If this equipment does cause harmful interference to radio or television reception, which can be determined by turning the equipment off and on, the user is encouraged to try to correct the interference by one or more of the following measures:

- Reorient or relocate the receiving antenna.
- Increase the separation between the equipment and receiver.
- Connect the equipment into an outlet on a circuit different from that to which the receiver is connected.
- Consult the dealer or an experienced radio/TV technician for help.

Caution: Any changes or modifications to this device not explicitly approved by manufacturer could void your authority to operate this equipment.

This device complies with part 15 of the FCC Rules. Operation is subject to the following two conditions: (1) This device may not cause harmful interference, and (2) this device must accept any interference received, including interference that may cause undesired operation.

The device complies with RF specifications when the device used at 0mm form your body.